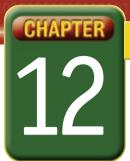

## Self-Assessment

Take a moment to review what you have learned in this chapter. Rank your understanding of the topics below.

- 4 means, "I understand all of this."
- **3** means, "I understand some of this."
- 2 means, "I understand very little of this."
- 1 means, "I don't remember this."

To use a printout of this chart, go to digicom.glencoe.com and click on Chapter 12, Self-Assessment. Or:

Ask your teacher for a personal copy.

|        | Rank Your Understanding                                                            |   |   |   | _ |
|--------|------------------------------------------------------------------------------------|---|---|---|---|
| Lesson | Торіс                                                                              | 4 | 3 | 2 | 1 |
| 12.1   | <ul> <li>Create and save a new presentation using a design<br/>template</li> </ul> |   |   |   |   |
|        | Enter text on a slide                                                              |   |   |   |   |
|        | Insert a new slide                                                                 |   |   |   |   |
| 12.2   | Add clip art to a slide                                                            |   |   |   |   |
|        | • Create a graphic object using the Drawing toolbar                                |   |   |   |   |
|        | Resize and move a graphic object or graphic                                        |   |   |   |   |
|        | Add WordArt                                                                        |   |   |   |   |
|        | Add an AutoShape                                                                   |   |   |   |   |
| 12.3   | Add animation to slides                                                            |   |   |   |   |
|        | Add footers to slides                                                              |   |   |   |   |
| 12.4   | Add charts to a presentation                                                       |   |   |   |   |
|        | Modify or resize a chart                                                           |   |   |   |   |
|        | • Save a new version of a presentation as a new file                               |   |   |   |   |
| 12.5   | Add a header to handouts                                                           |   |   |   |   |
|        | Print using various print layouts                                                  |   |   |   |   |
| 12.6   | Add hyperlinks to a presentation                                                   |   |   |   |   |
|        | Save a presentation as a Web page                                                  |   |   |   |   |

If you ranked all topics 4, congratulations! Consider doing a quick review. If you ranked yourself 3 or lower in any topic, consider reviewing these topics first.